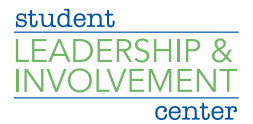

## How to Create and Edit an Event

- 1. Log on to CU Involved
- 2. Go to your club/organization's CU Involved page
- 3. Click *Manage Organization* on the upper right side of the page
- 4. Click on the three black bars on the upper left side of the page
- 5. Click *Events*
- 6. Click *Create Event*
- 7. Fill out the event details
- 8. Click *Submit*

## Special Notes

Show To:

- **EXTE:** Anyone in the world: Anyone who accesses the site will be able to view this event
- **EXECT Students and staff at Creighton University:** Any logged-in Creighton user can view this event
- § **Organization members:** Only members of your organization can view this event.
- **People invited by a host:** Only those invited to this event can view it.

Who can RSVP:

- **Anyone:** Anyone who views the event may RSVP
- § **Only invitees:** Only invited members may RSVP
- § **No one:** Disables RSVP feature; no one can RSVP
- § You may also set a maximum number of RSVPs in the box below

Event Categories (optional):

■ Choose multiple event categories for your event

Perks (optional):

■ Set special perks for guests

## Event Type

The form is customized to ask questions based on what you select. For example, a fundraiser for an FSL Event where there will be a speaker and tee shirts sold would have four things marked. You MUST include all relevant categories:

- § Speaker/Performer
- § Film
- Fundraiser
- **Example 3 Fraternity or Sorority Event**
- **Tee Shirt or Merchandise**
- **General Organization Meeting**
- Sports Club Event
- § Practice/Tryouts
- Travel
- § None of the above

## Contracts

Per change in University policy, if your event has a contract associated with it, it must be approved by the Director of the Student Leadership & Involvement Center. Please bring a copy of the contract to the Student Leadership & Involvement Center in Skutt Student Center Room 120. Please allow a minimum of three weeks for processing. Students may not sign contracts.